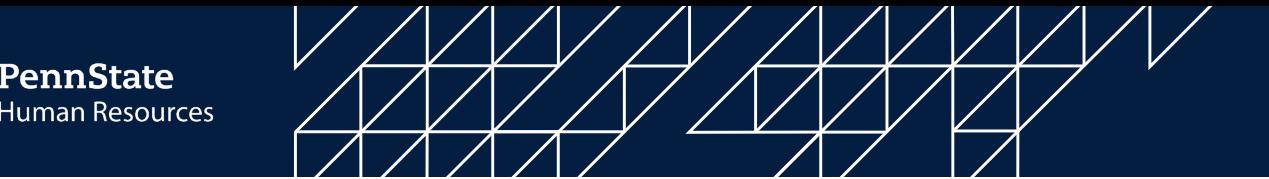

# **Child Abuse Clearance - Candidate Experience Step by Step Guide**

You will receive an email from First Advantage containing instructions to log into Compass and complete your Child Abuse Clearance application with the subject line "Urgent Request for Your Information - Your Penn State Background Screening." This email will include a pre-paid clearance code that you should use so you do not have to pay out of pocket. The email will look like the below example:

## **Example (The highlighted sections will be specific to you):**

Order Number: XXXXXXXXX Your pro ile link: <https://enterprise.fadv.com/pub/l/link?key=XXXXXXXX>

Hello XXXX,

First Advantage is conducting your background screening on behalf of THE PENNSYLVANIA STATE UNIVERS and we need your help today to complete the screening process. *We need Your Help* 

The detailed process for you to follow for the State of Pennsylvania's Child Abuse Clearance is below.

Your Pre Paid Registration Code for Pennsylvania Child Abuse Clearance is **XXXXXXXXXXXX**.

Please follow the below directions in order to continue processing this search:

- 1. Log on to<https://www.compass.state.pa.us/CWIS>
	- a. Select Create a New Account
	- b. Register for a citizen account and obtain a Keystone ID
- 2. Return to<https://www.compass.state.pa.us/CWIS>
	- a. Select LogIN
	- b. Select ACCESS MY CLEARANCES
	- c. Submit Clearance request using the prepaid registration code of XXXXXXXXXX.

3. Access this <https://enterprise.fadv.com/pub/l/link?key=XXXXXXXXX> and provide **E-Clearance ID con irmation number**. If you are unable to access this link,you may email Clientservices.request@fadv.com or fax the information to the number below. This link expires on **XXXXX, 2021 XX:00 PM EST**.

To expedite handling and avoid delays, please follow this process within **48 hours** of request.

Sincerely, First Advantage

*Please do not attempt to reply to this automated notification. For direct service, please follow the detailed instructions above. Thank you.* 

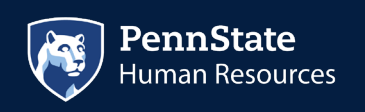

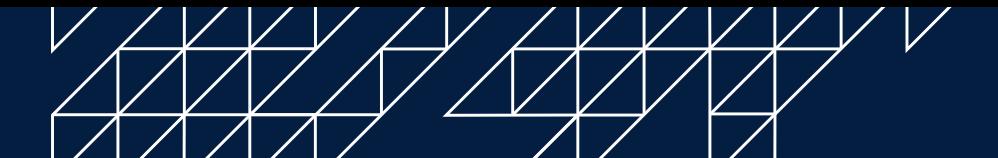

Once you click on the link that directs you to the PA Child Welfare Portal (Compass site) [\(https://www.compass.state.pa.us/CWIS\)](https://www.compass.state.pa.us/CWIS), you will create an account. The steps for this are as follows:

## 1. Click "Create Individual Account."

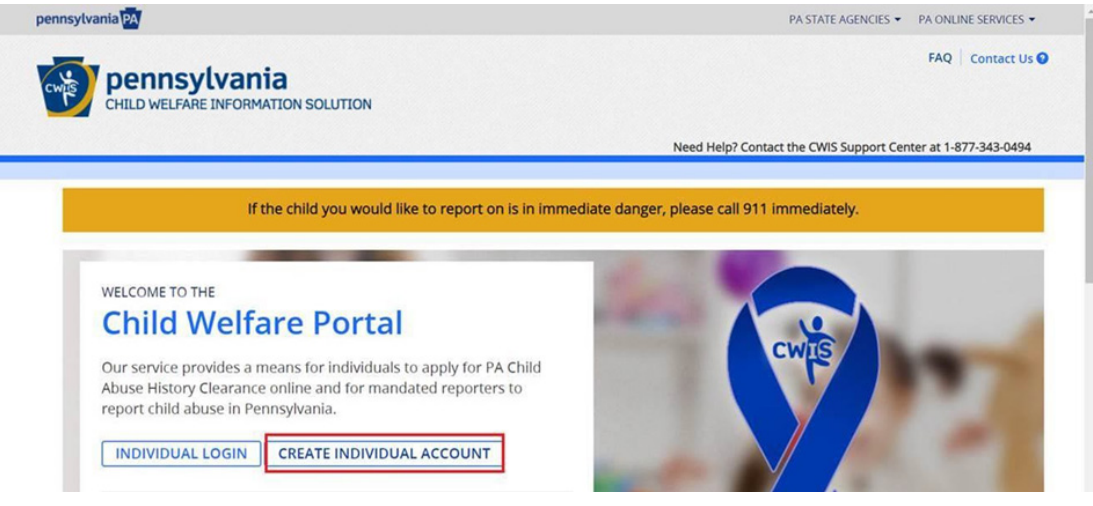

## 2. Click "Next."

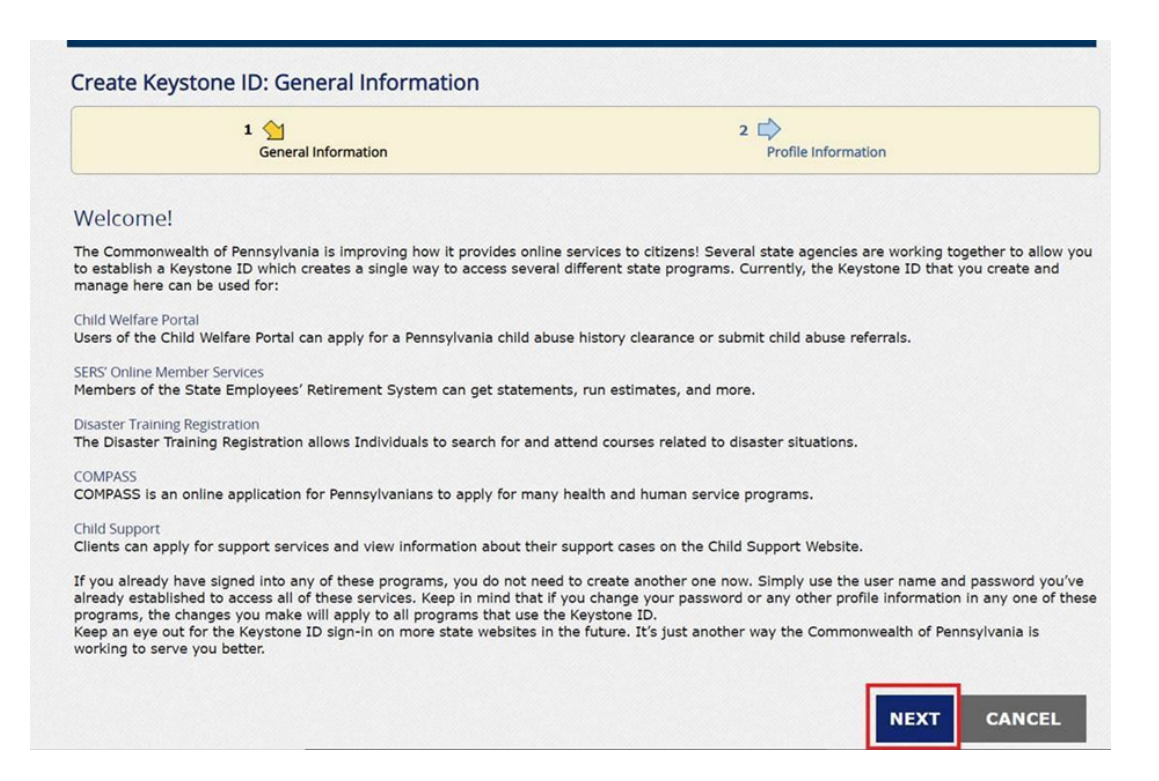

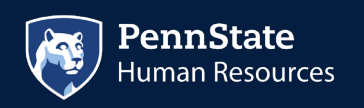

 $\angle$   $\angle$  $\mathcal{V}$ 

# 3. Fill in the blanks and click "Finish."

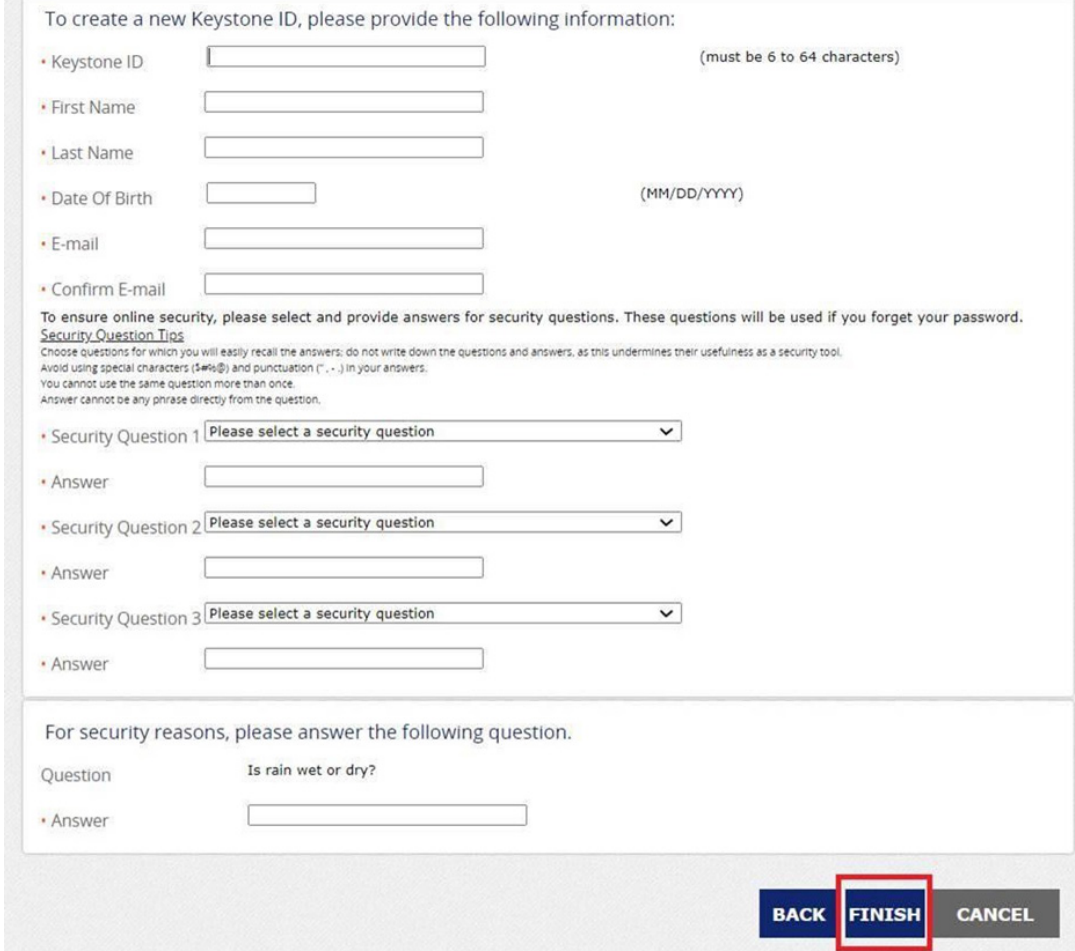

A temporary password is then emailed to the candidate.

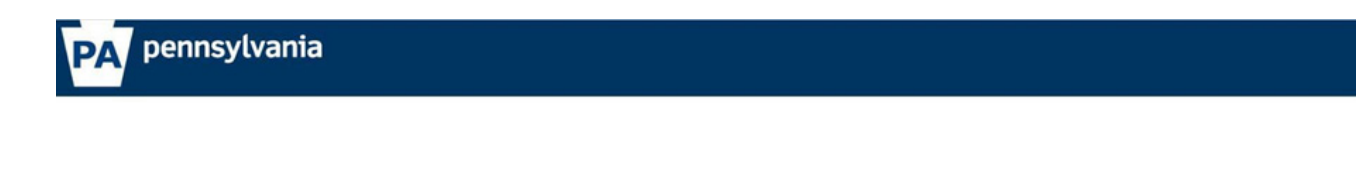

Check your e-mail for your temporary password!

You have successfully created a Keystone ID and a temporary password has been e-mailed to you. For the safety of your personal and financial information, you cannot begin working until you retrieve this temporary<br>password Please close this browser window and login to your application.

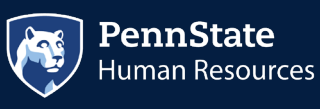

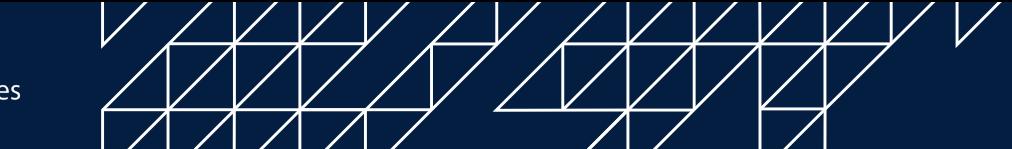

4. You have just created your account. Next, you will receive 2 emails. One will contain your user ID and another will contain your temporary password. Go back to the main page of the site and log in using these credentials.

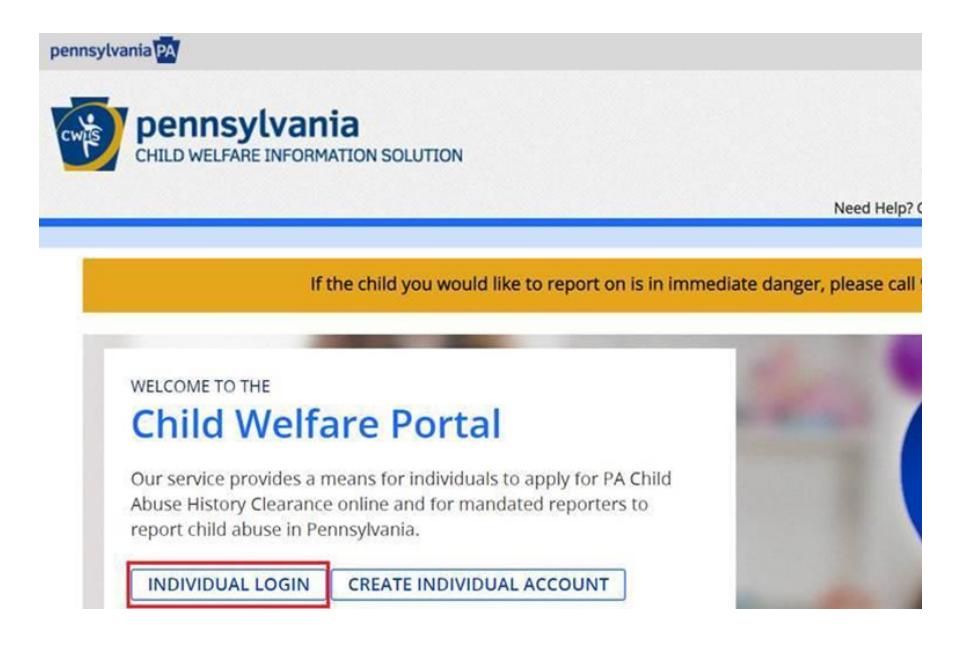

5. Once you log in, click on "Access My Clearances."

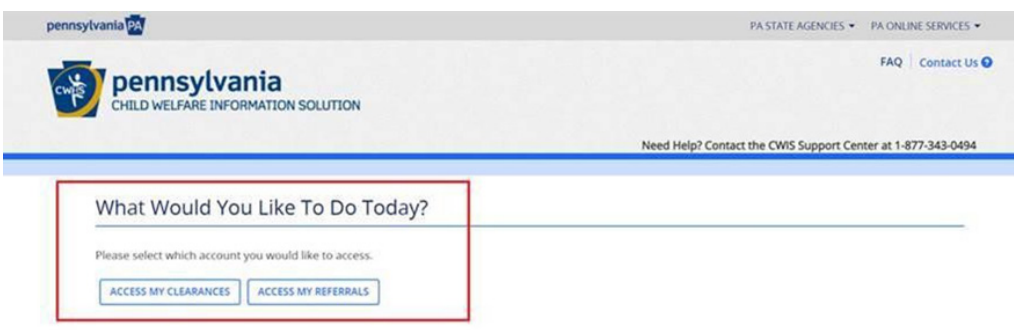

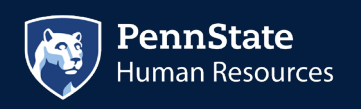

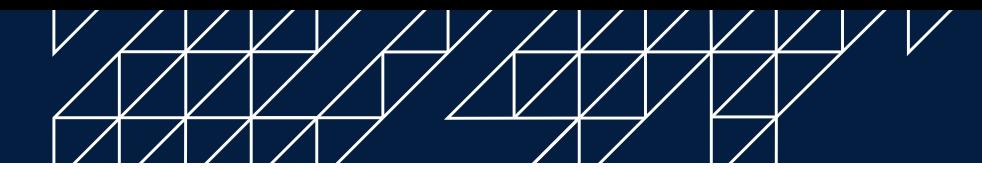

6. Read the disclosure, then hit "continue" at the bottom.

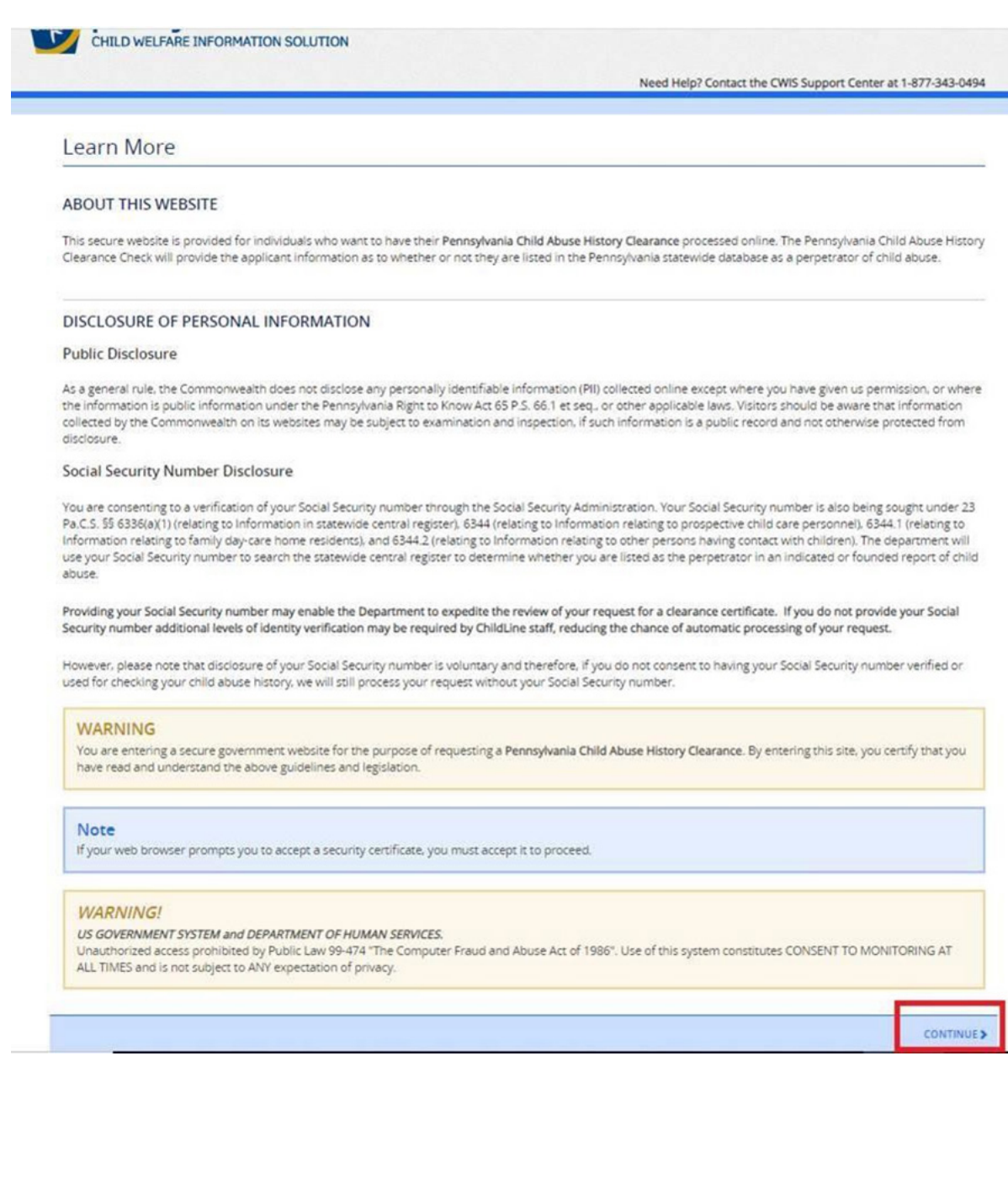

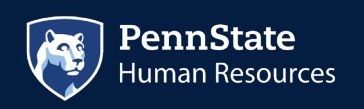

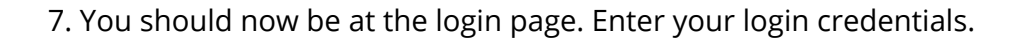

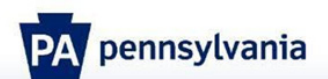

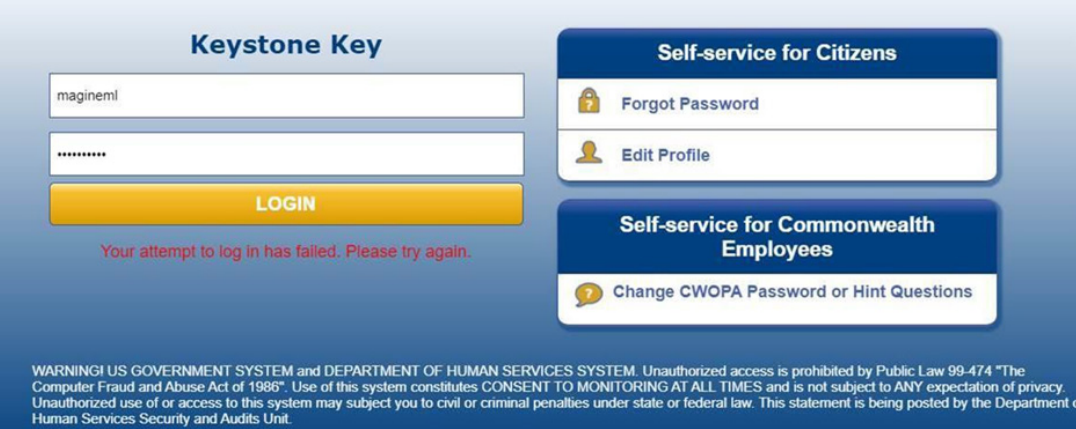

8. You will next be directed to change your password and redirected to the login screen again to login with the new password. Once logged in, there's a Terms and Conditions page, click "next" at the bottom right.

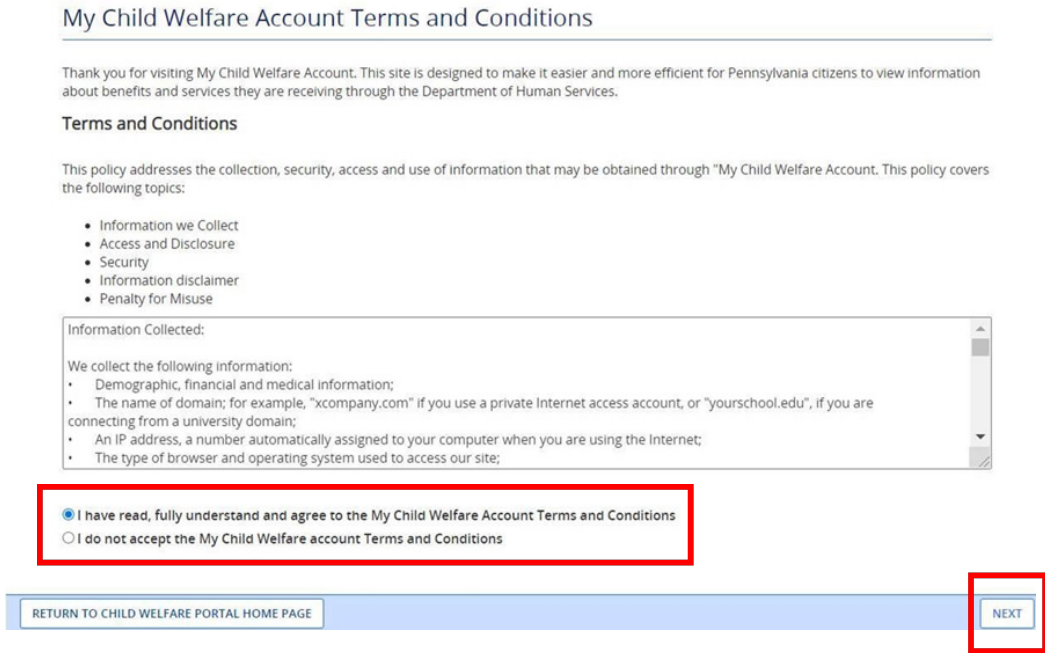

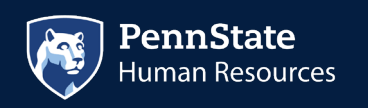

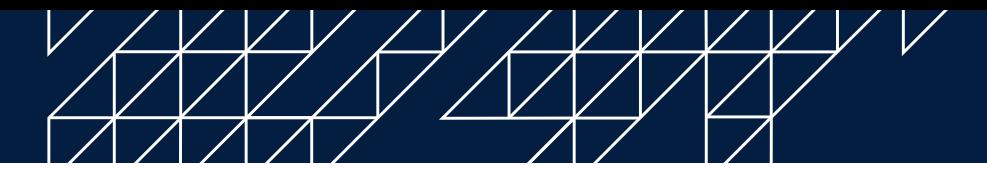

9. Review the next disclosure and click "Continue."

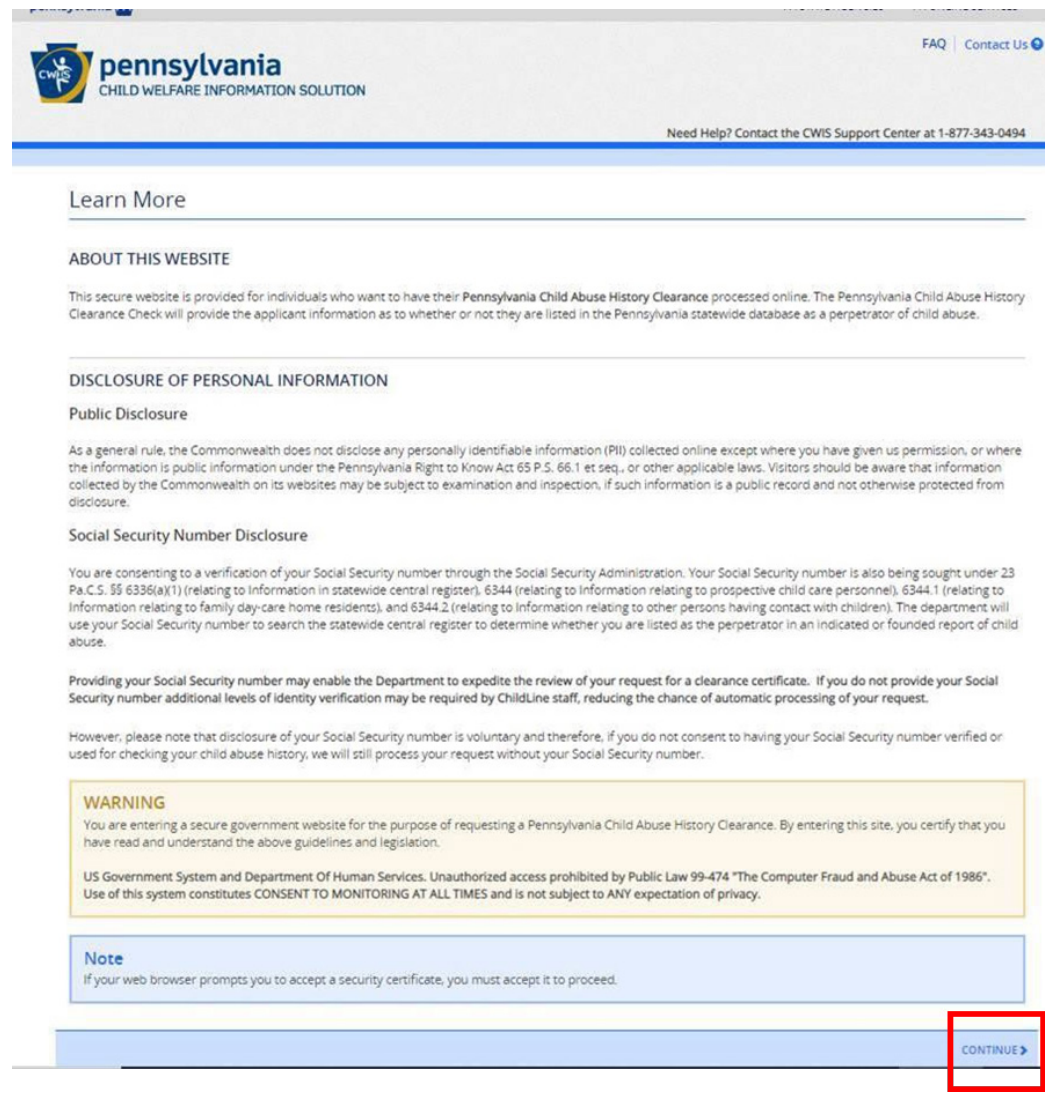

10. Click on the option to create clearance application.

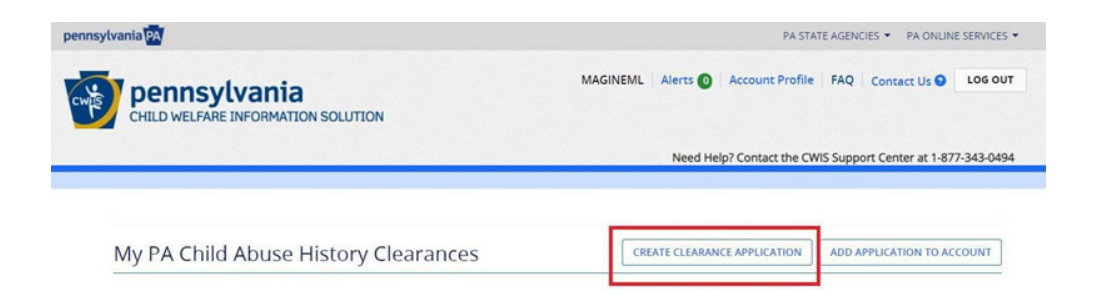

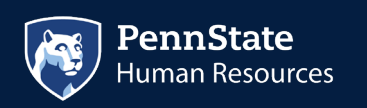

11. After clicking the above option, you will be redirected to the following page where you will click "begin" in the bottom right corner.

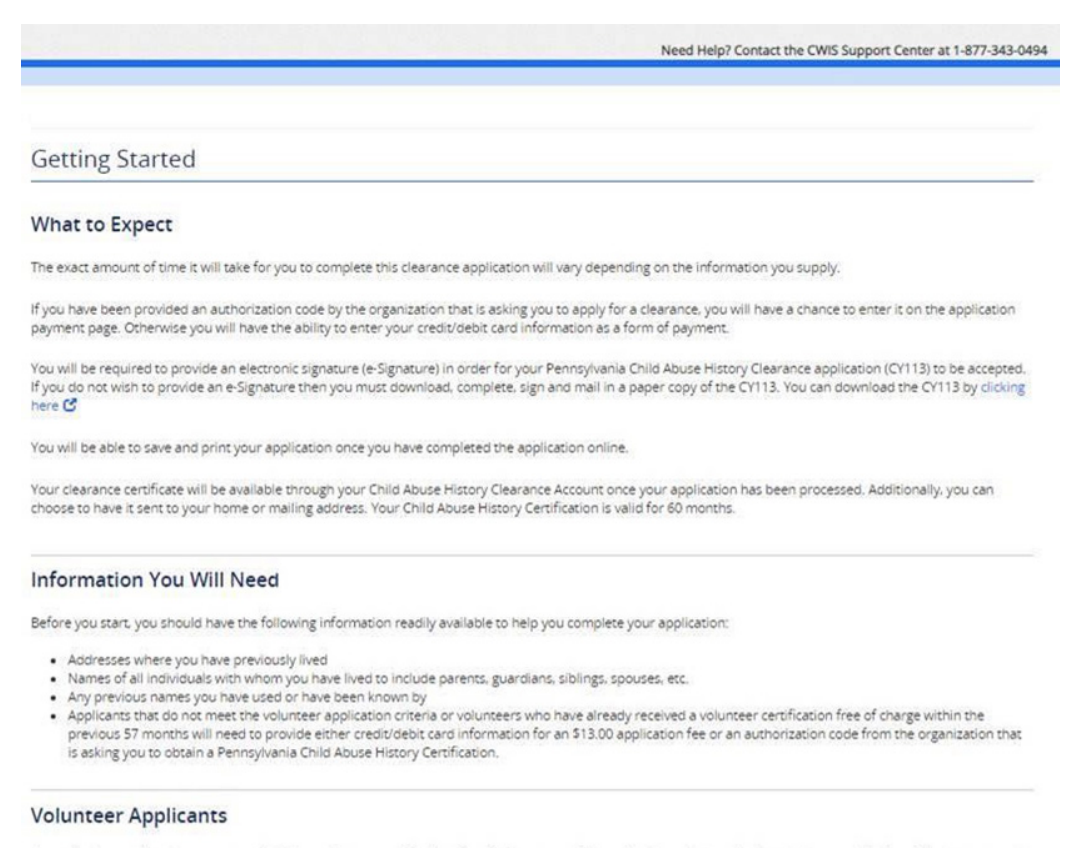

As a volunteer applicant you are permitted to receive one certification free of charge every 57 months. In order to submit a volunteer application without a payment, you are required to affirm that you have not already received a paper or electronic volunteer certification free of charge within the previous 57 months.

#### **Additional Information**

All of the information that you entered here is secure and confidential. For more information on the security and confidentiality of this website, please view the Commonwealth of Pennsylvania's Privacy Policy C Additionally more information is provided in the Rights and Responsibilities

If you have any questions about your application, please refer to the Frequently Asked Questions page. If you need further assistance, please contact the ChildLine and Abuse Registry's Child Abuse Clearance Unit at 1-877-371-5422

**CPREVIOUS** 

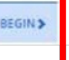

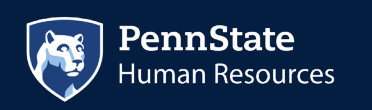

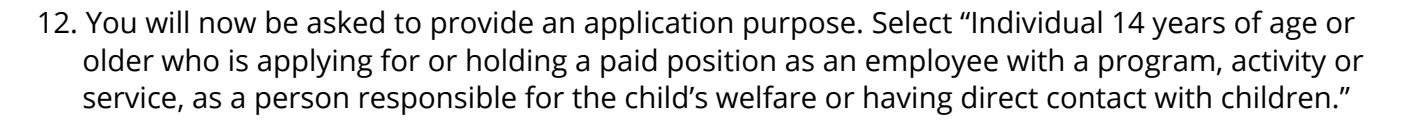

 **NOTE:** *This is the only option that will be accepted for employment at Penn State, so please select carefully.*

Then, click "next" in the bottom right corner.

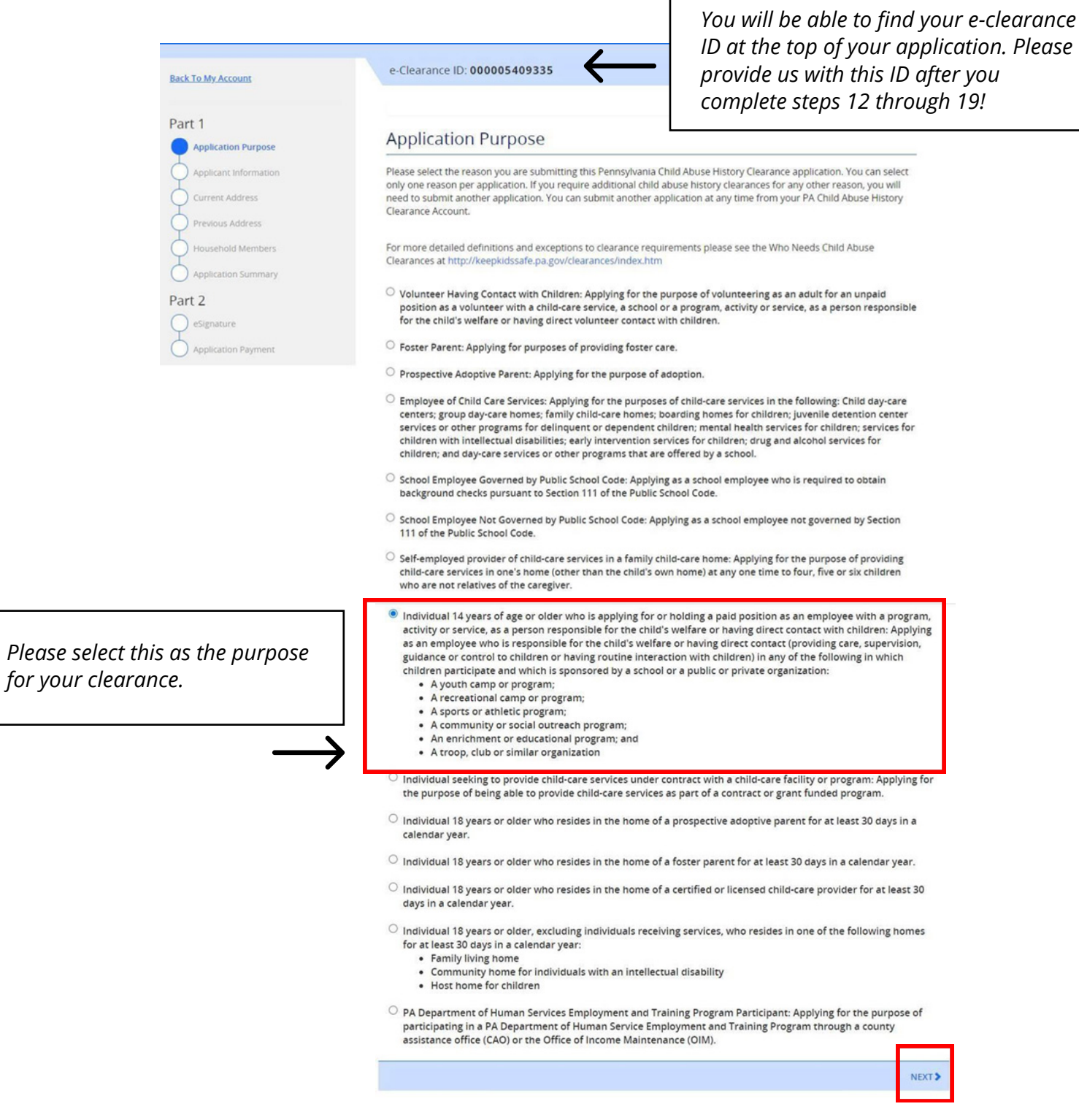

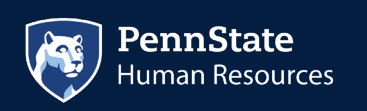

 $pe$ 

13. Next you will be directed to the Applicant Information Section. Complete all fields as requested. Click "Next" at the bottom of the screen when finished.

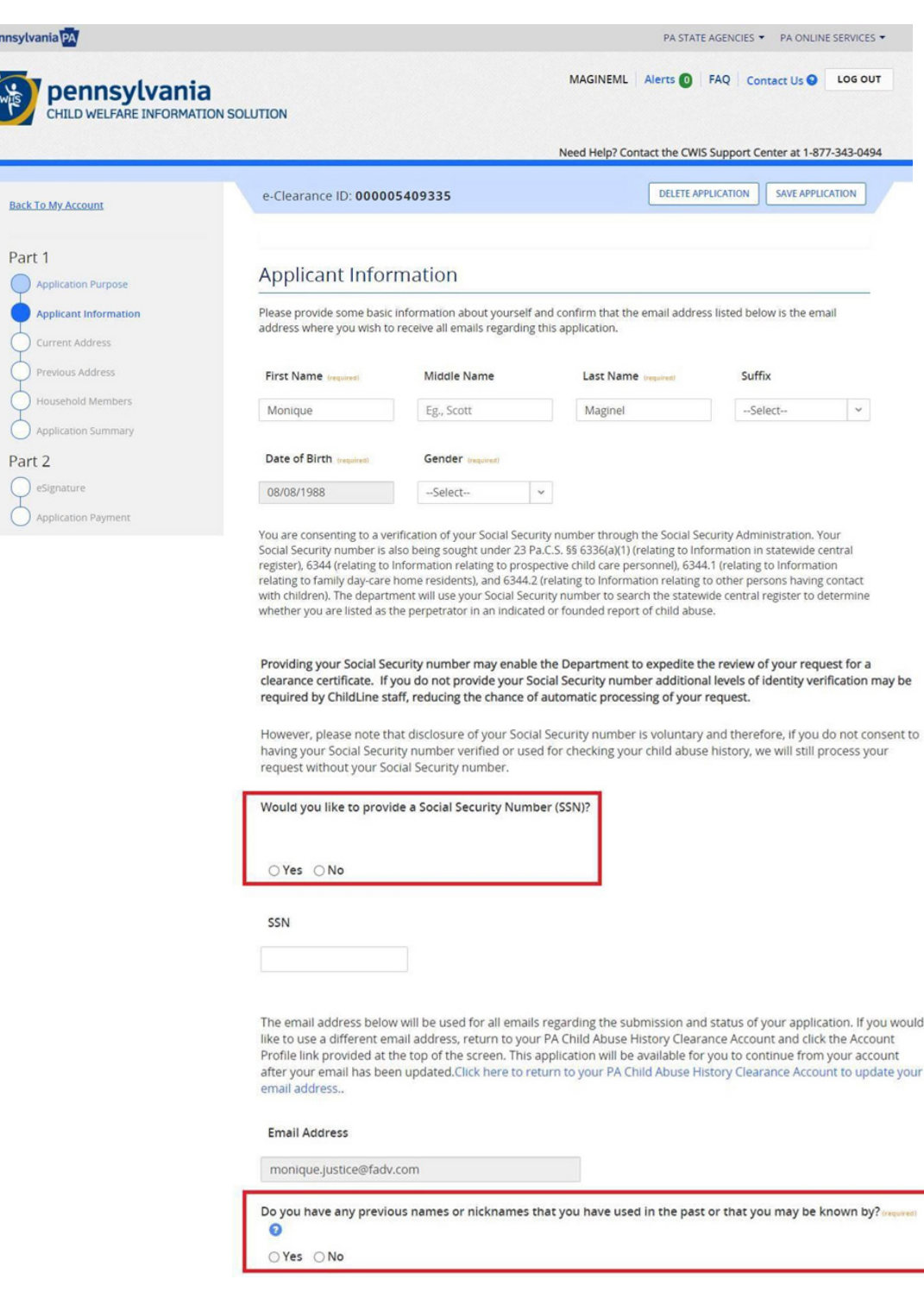

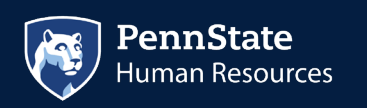

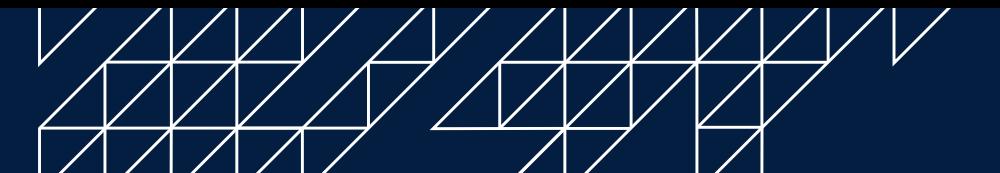

## **Contact Information**

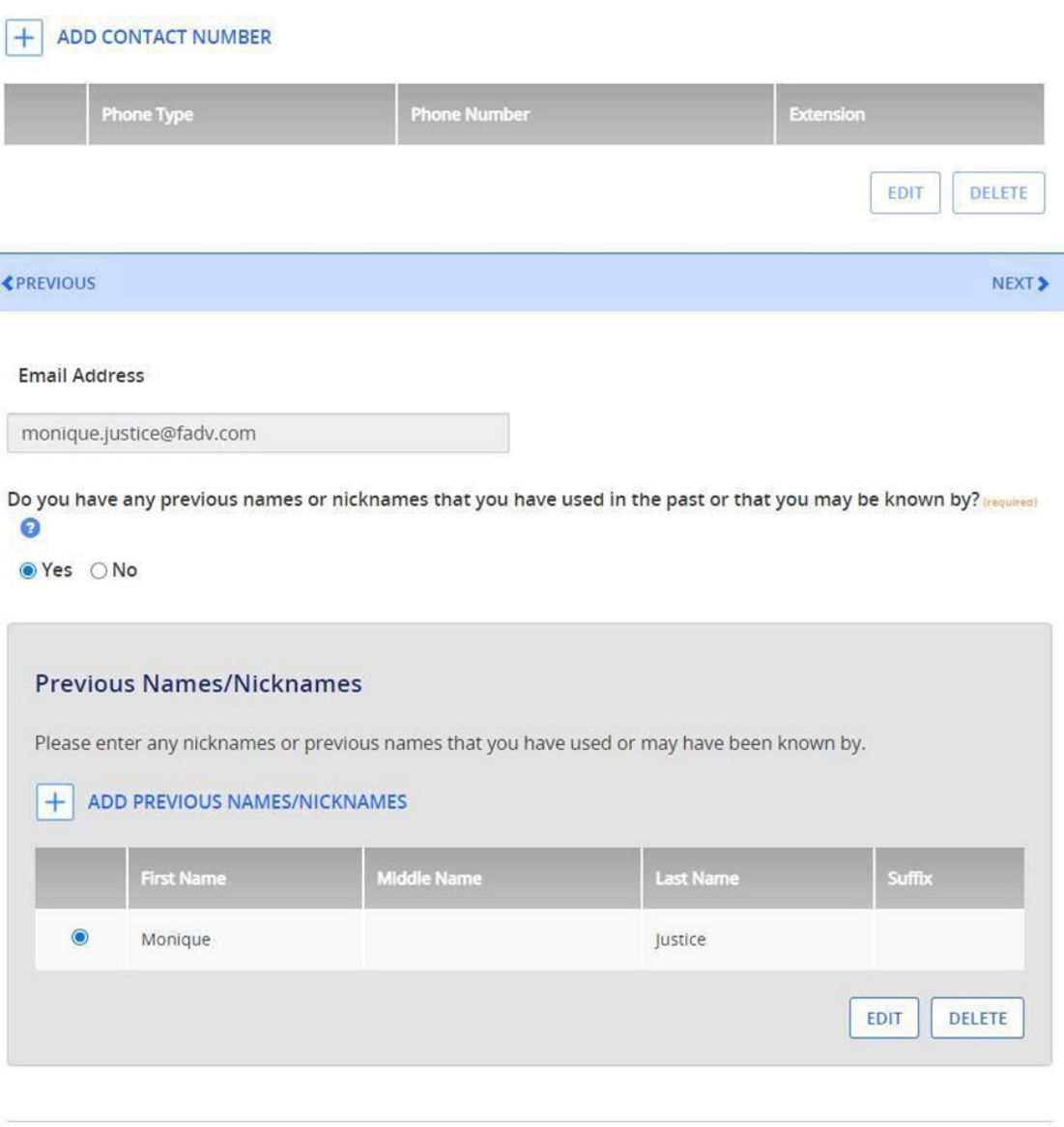

## **Contact Information**

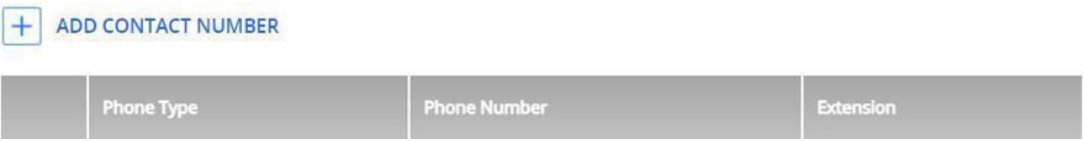

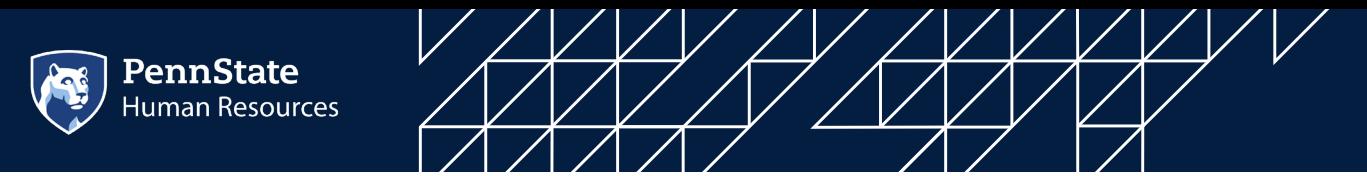

14. After you click "Next," you will be directed to the Current Address section. Click "Next" at the bottom of the screen when finished:

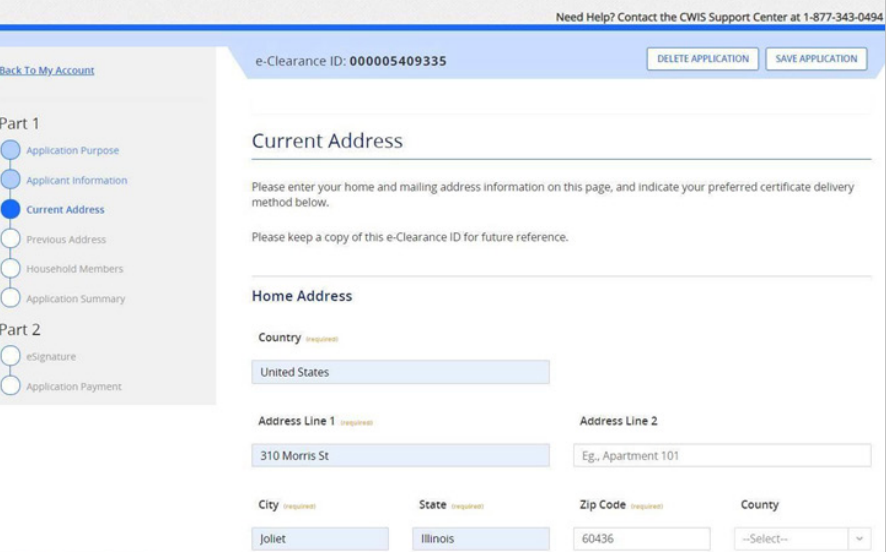

#### **Mailing Address**

All notices and correspondences will be sent to you at the mailing address entered here.

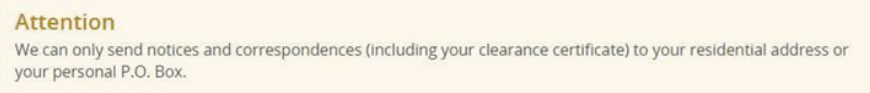

Is your mailing address the same as your home address? (required)

● Yes ○ No

#### **Certificate Delivery Method**

Your clearance certificate will be available from your PA Child Abuse History Clearance Account. You have the ability to save and print your electronic certificate and use it as valid proof of clearance.

#### **Note**

The certificate will only be mailed to you if you select Yes below.

Would you also like to have a paper version of the certificate sent to your home or mailing address? (required)

○ Yes ● No

### Important

You will continue to receive application updates and your certificate online, regardless of your answer.

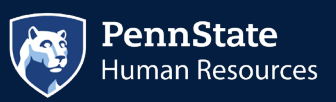

**F** 

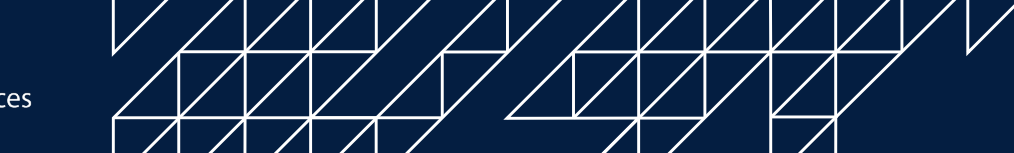

15. You will be directed next to the Previous Address section. Complete as requested. Click "Next" at the bottom of the screen when finished.

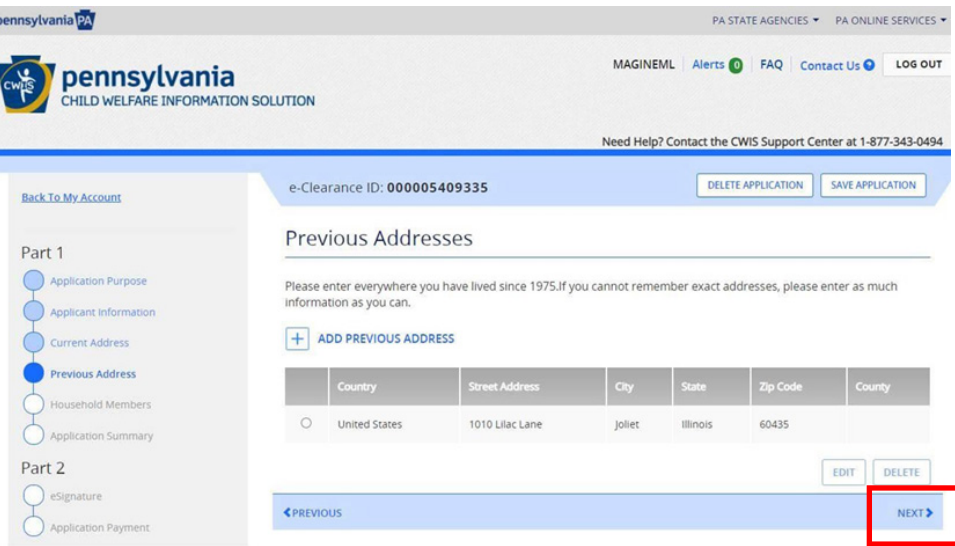

16. The next section to complete is Household Members. Click "Next" at the bottom of the screen when finished.

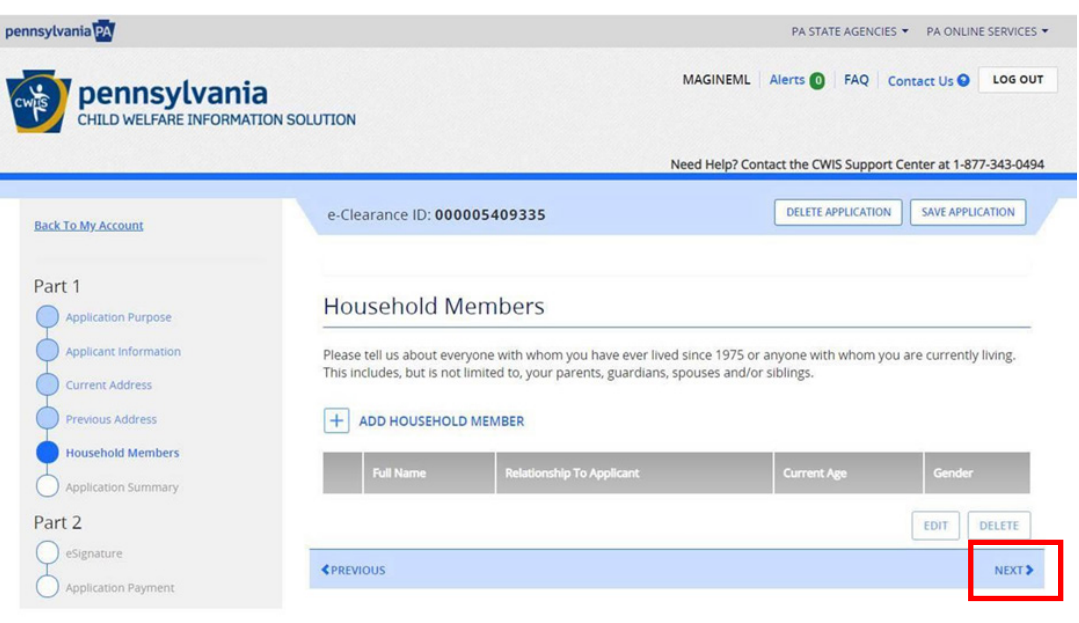

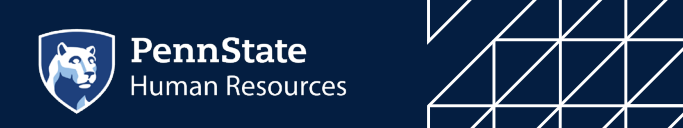

17. Next section is the Application Summary. Complete as requested. Click "Next" at the bottom of the screen when finished.

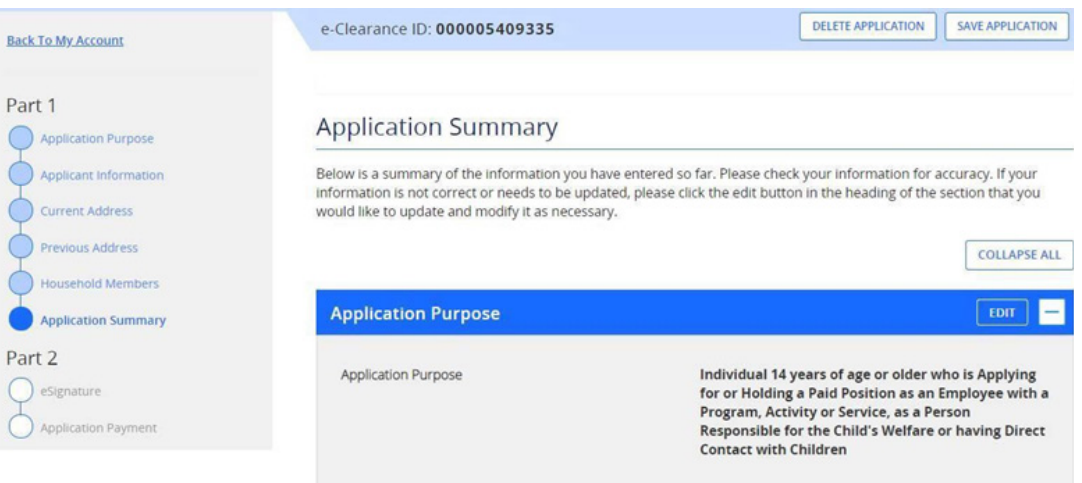

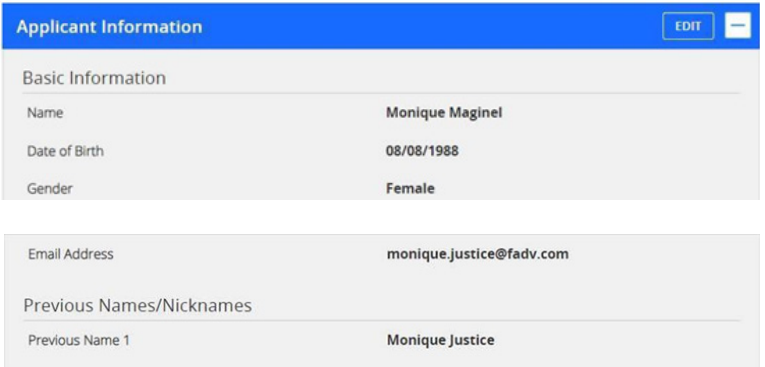

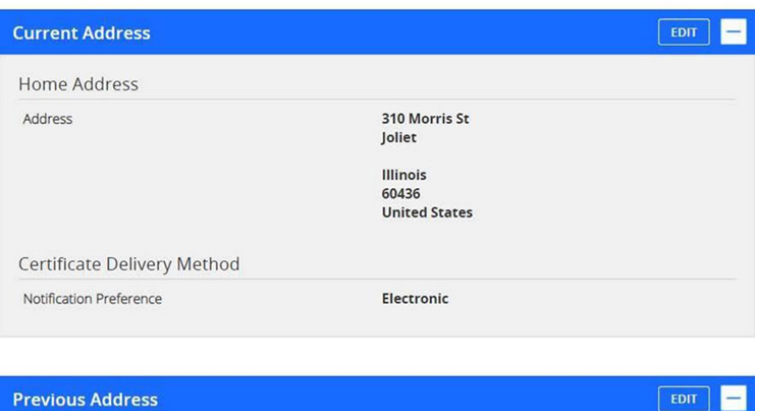

1010 Lilac Lane Previous Address 1 Joliet<br>Illinois 60435 **United States** 

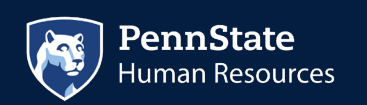

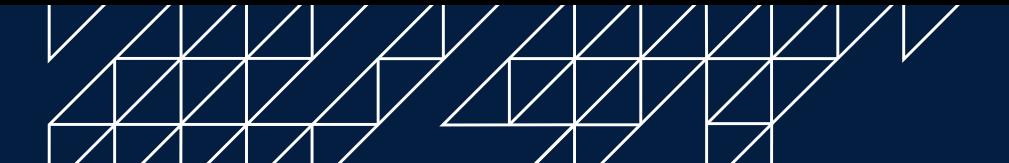

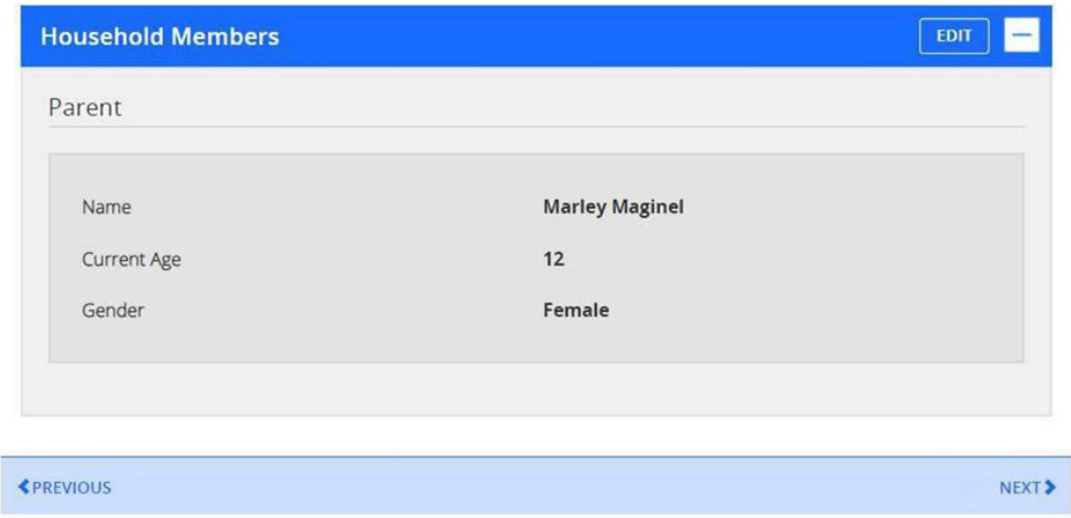

18. The next section is the e-Signature page. Complete as requested. Click "Next" at the bottom of the screen when finished.

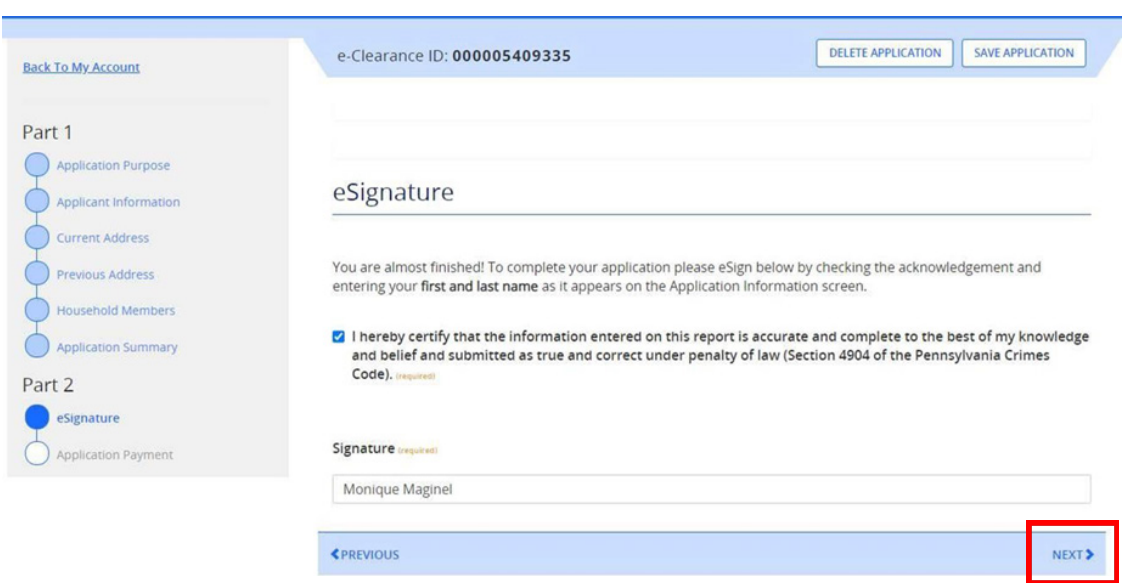

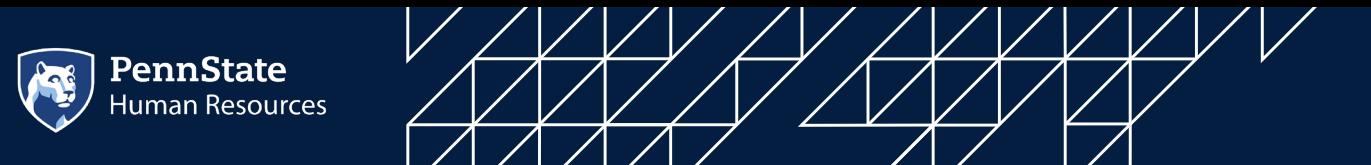

19. The final section is the Application Payment section. This is where you will enter your pre-paid code from your email.

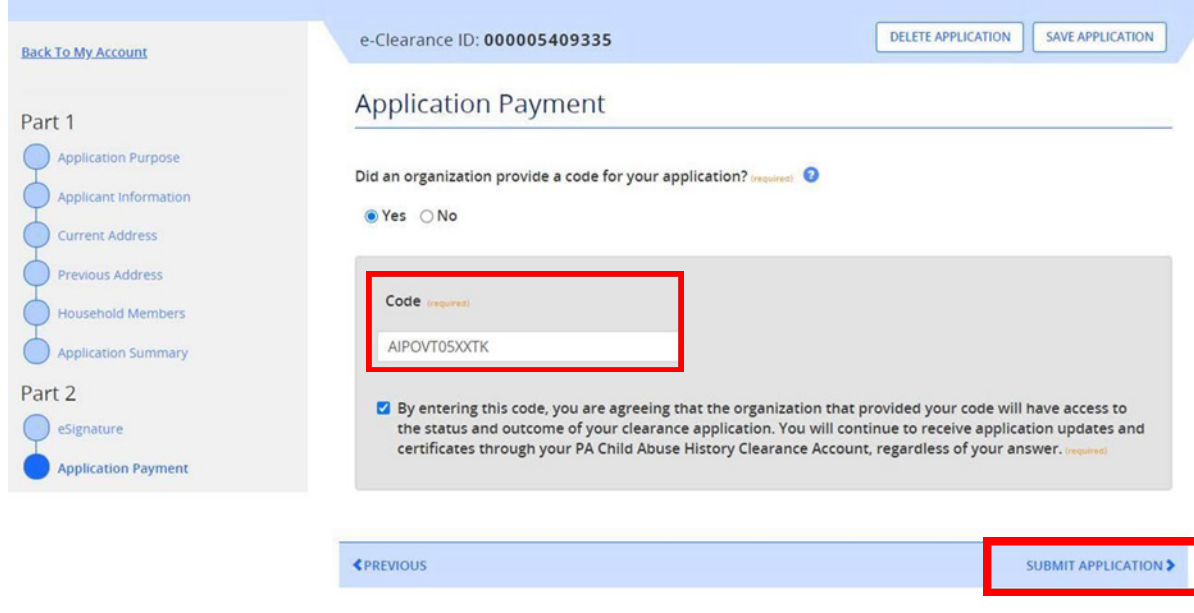

20. Once the clearance code is entered, click "Submit Application" at the bottom of the screen. You will then be directed to the Submission Confirmation page. Please note your e-Clearance ID and follow the instructions in step 3 from the email you received earlier (see below).

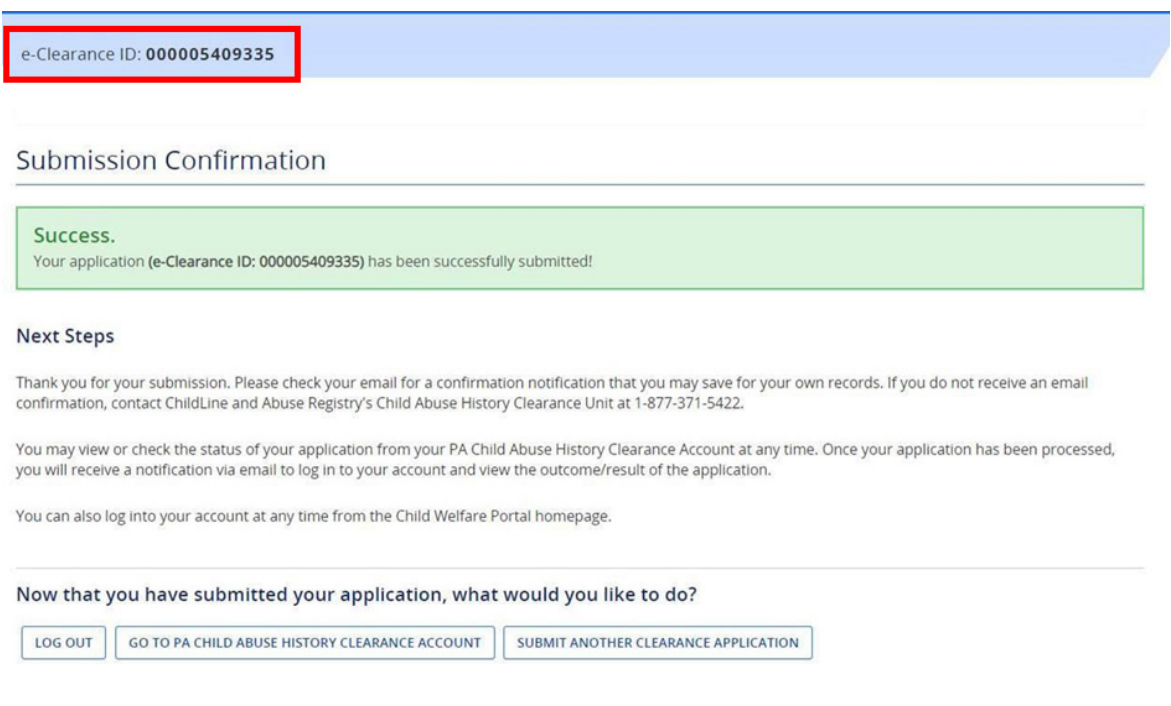

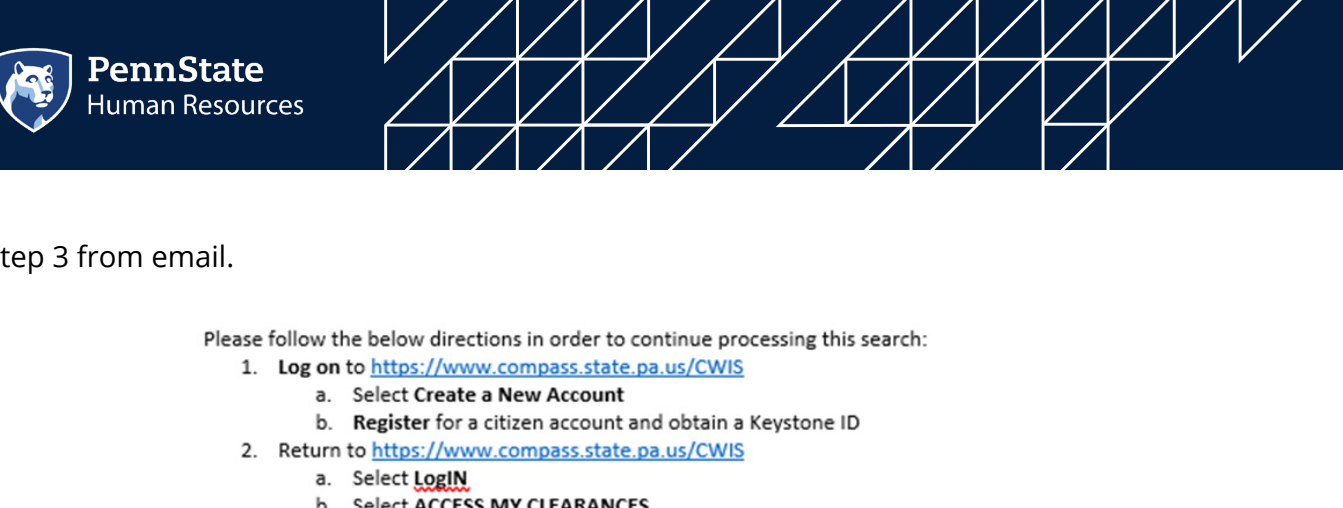

Submit Clearance request using the prepaid registration code of XXXXXXXXXX. c. 3. Access this https://enterprise.fadv.com/pub/l/link?key=XXXXXXXXXX and provide E-Clearance ID

confirmation number. If you are unable to access this link, you may email Clientservices.request@fadv.com or fax the information to the number below. This link expires on <mark>XXXXX, 2021 XX:00 PM EST</mark>.

To expedite handling and avoid delays, please follow this process within 48 hours of request.

21. Results are then posted on the Compass site (the state has up to 14 business days to process).